# PRIROČNIK HAL E-BANK **IMENIK**

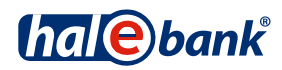

Različica Hal E-Bank: 21.X.X.00

# **Vsebinski sklopi priročnika**

Priročnik sestoji iz več vsebinskih sklopov. Pričujoči vsebinski sklop priročnika je na seznamu poudarjen. Vsebinski sklopi priročnika so na voljo na spletnem naslovu *www.halcom.si/ebanka/pomoc*.

- 1. PLAČEVANJE
- 2. ČEZMEJNA PLAČILA IN POSLOVANJE S TUJIMI VALUTAMI
- 3. ODDALJENO PODPISOVANJE

### 4. IMENIK

- 5. KVALIFICIRANO DIGITALNO POTRDILO ENA ZA VSE
- 6. PREGLEDI STANJA, PROMETA IN IZPISKOV
- 7. BANČNA OBVESTILA IN SPOROČILA BANKI
- 8. DODATNA ORODJA IN NASTAVITVE
- 9. IZMENJAVA DATOTEKI
- 10. E-RAČUNI
- 11. DIREKTNE OBREMENITVE SEPA
- 12. SDD UGOVORI IN SOGLASJA

# **Kazalo**

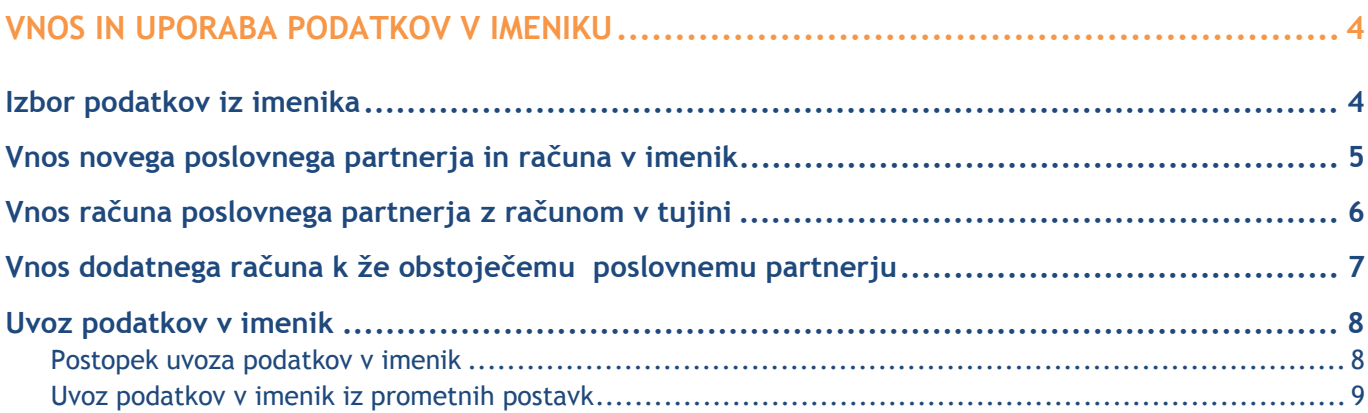

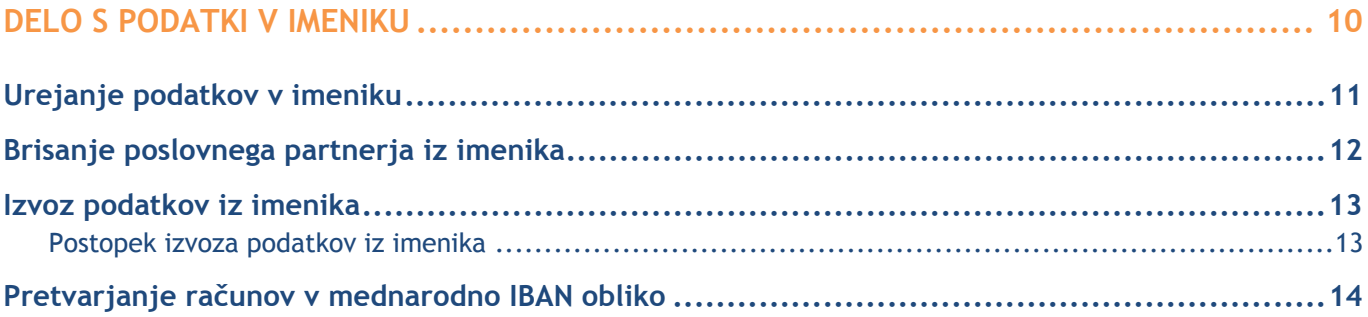

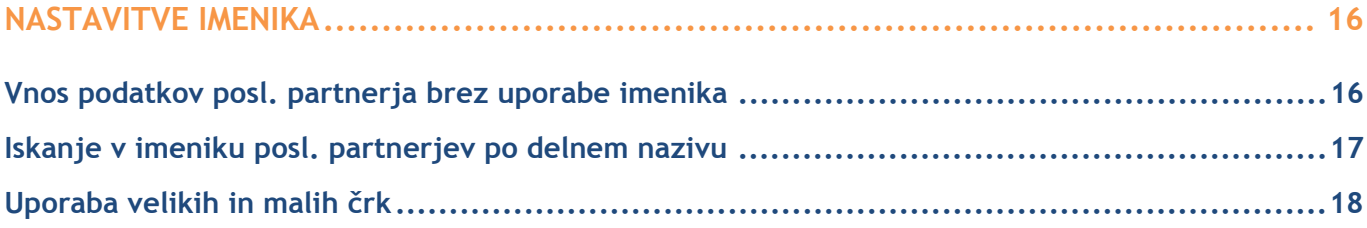

# **Vnos in uporaba podatkov v imeniku**

Podatki iz imenika se uporabljajo pri vnosu podatkov prejemnika v plačilne naloge.

### Izbor podatkov iz imenika

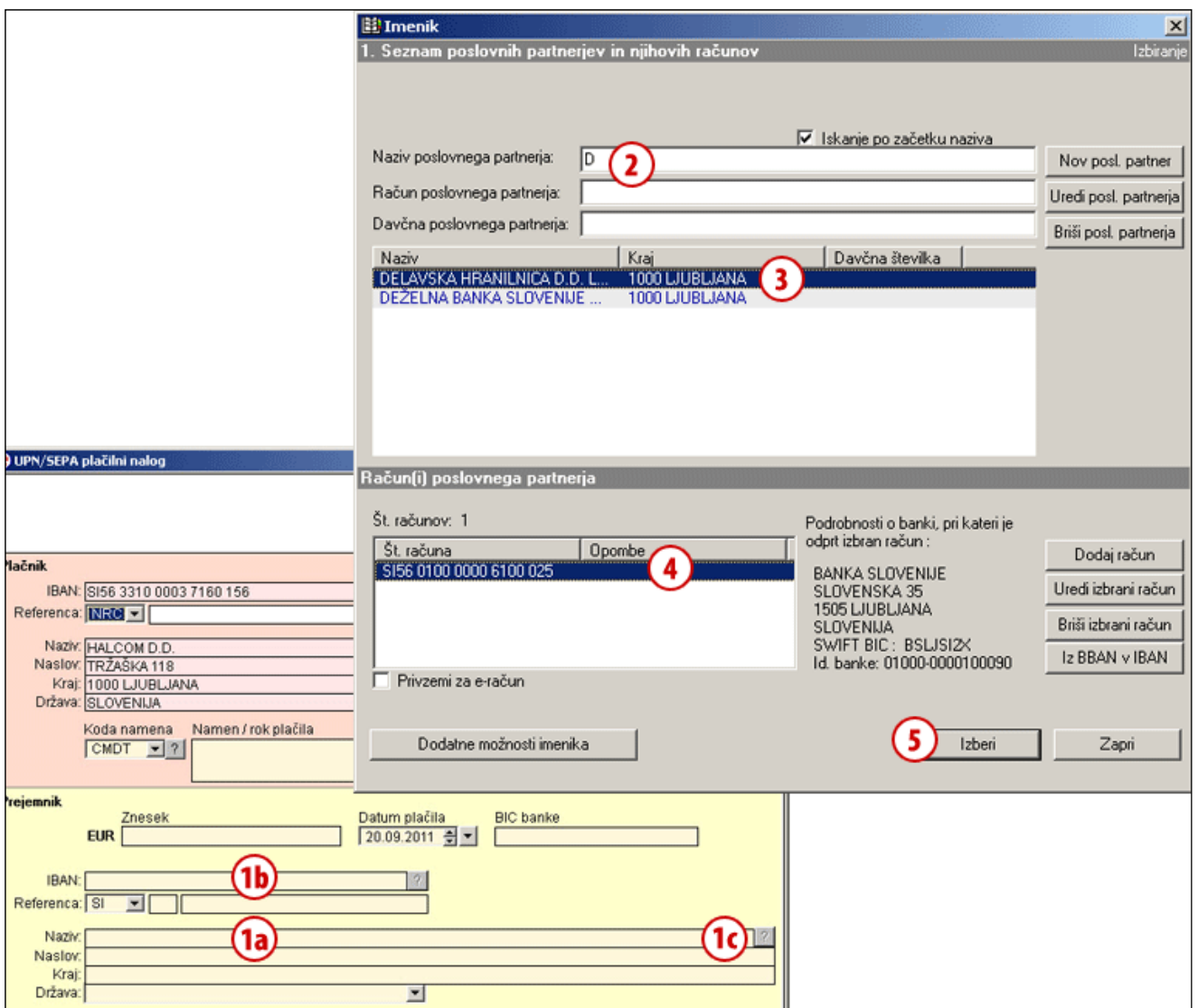

- **1** Iz naloga se imenik odpre ob vpisu prve črke naziva **(1a)**, ob vpisu prve številke računa poslovnega partnerja **(1b)** ali s klikom na gumb »**?« (1c)**.
- **2** Z dopisovanjem v iskalna polja (naziv, račun in davčna številka) zmanjšujete seznam izpisanih poslovnih partnerjev iz imenika **(3)**. Če poslovnega partnerja še ni v imeniku, ga shranite po navodilih na strani 5.
- **3** V seznamu izberite ustreznega poslovnega partnerja. Če računa

izbranega poslovnega partnerja še ni v imeniku **(4)**, ga shranite po navodilih na strani 7.

- **4** Izberite ustrezni račun.
- **5** S klikom na gumb **Izberi** se imenik zapre in v plačilni nalog se prenesejo podatki izbranega poslovnega partnerja.

#### *NASVET*

*Podatke partnerja lahko vnesete v plačilni nalog brez uporabe imenika (podatki se ne shranijo v imenik). Za več informacij glejte poglavje Nastavitve imenika.* 

## Vnos novega poslovnega partnerja in računa v imenik

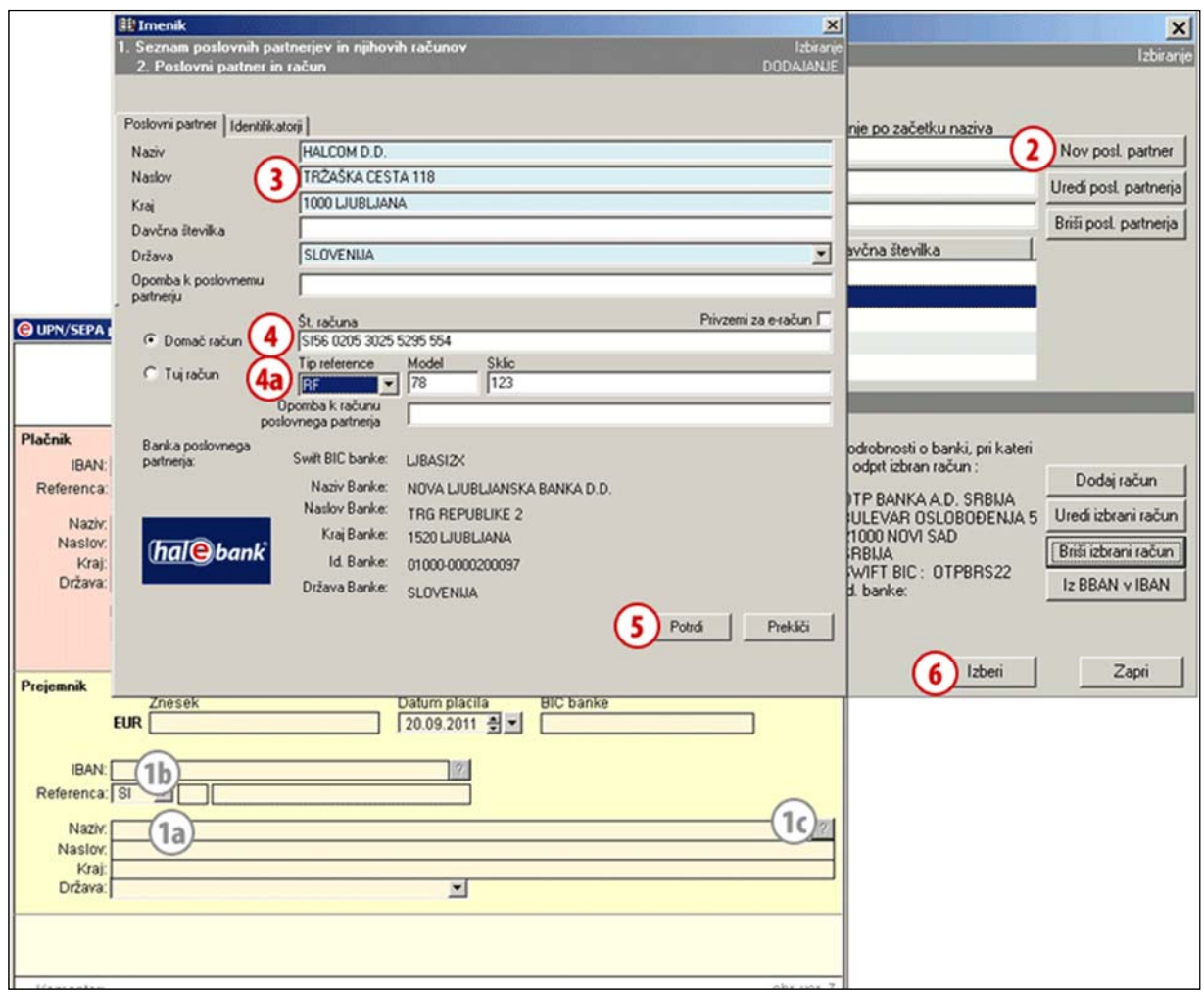

- **1** Iz naloga se imenik odpre ob vpisu prve črke naziva **(1a)**, ob vpisu prve številke računa partnerja **(1b)** ali s klikom na gumb **»?« (1c)**.
- **2** Kliknite gumb **Nov posl. partner**.
- **3** V novem oknu vpišite podatke poslovnega partnerja.
- **4** V polje **Št. računa** vnesite številko računa in vnos potrdite s tipko **Enter**<sup>1</sup> (glej nasvet). Po potrditvi vpisa št. računa se odpre polje za nastavitev tipa reference in vpis reference **(4a)**. Pri RF referenci kontrolni številki zapišite v

polje **Model**, ostale podatke pa v polje **Sklic**.

Če vnašate račun, ki je odprt pri banki izven Slovenije (»tuj račun«), nadaljujte po korakih, opisanih na strani 6.

- **5** Vnos novega poslovnega partnerja in računa potrdite s klikom na gumb **Potrdi**.
- **6** S klikom na gumb **Izberi** se imenik zapre in v plačilni nalog se prenesejo podatki izbranega poslovnega partnerja.

### *NASVET*

*Domač račun poslovnega partnerja lahko vnesete brez presledkov in vezajev. Po potrditvi vnosa se bo struktura računa samodejno popravila (npr. v polje vpišite SI56010000004100079, po potrditvi je struktura računa SI56 0100 0000 4100 079).*

 $\overline{a}$ 

zapisana pravilno, se obrnite na center za pomoč uporabnikom. **5** račun. Če se podatki banke ne izpišejo in je številka računa

<sup>1</sup> Pri domačih računih se ob izstopu iz polja **Št. računa** v spodnjem delu okna izpišejo podatki o banki, pri kateri je odprt

### Vnos računa poslovnega partnerja z računom v tujini

Za izvedbo plačila je poleg številke računa poslovnega partnerja potreben tudi podatek o banki, pri kateri je odprt račun. Če v imenik vključujete poslovnega partnerja z računom pri tuji banki, ki še ni shranjena v imenik, je potrebno podati tudi podatke o banki.

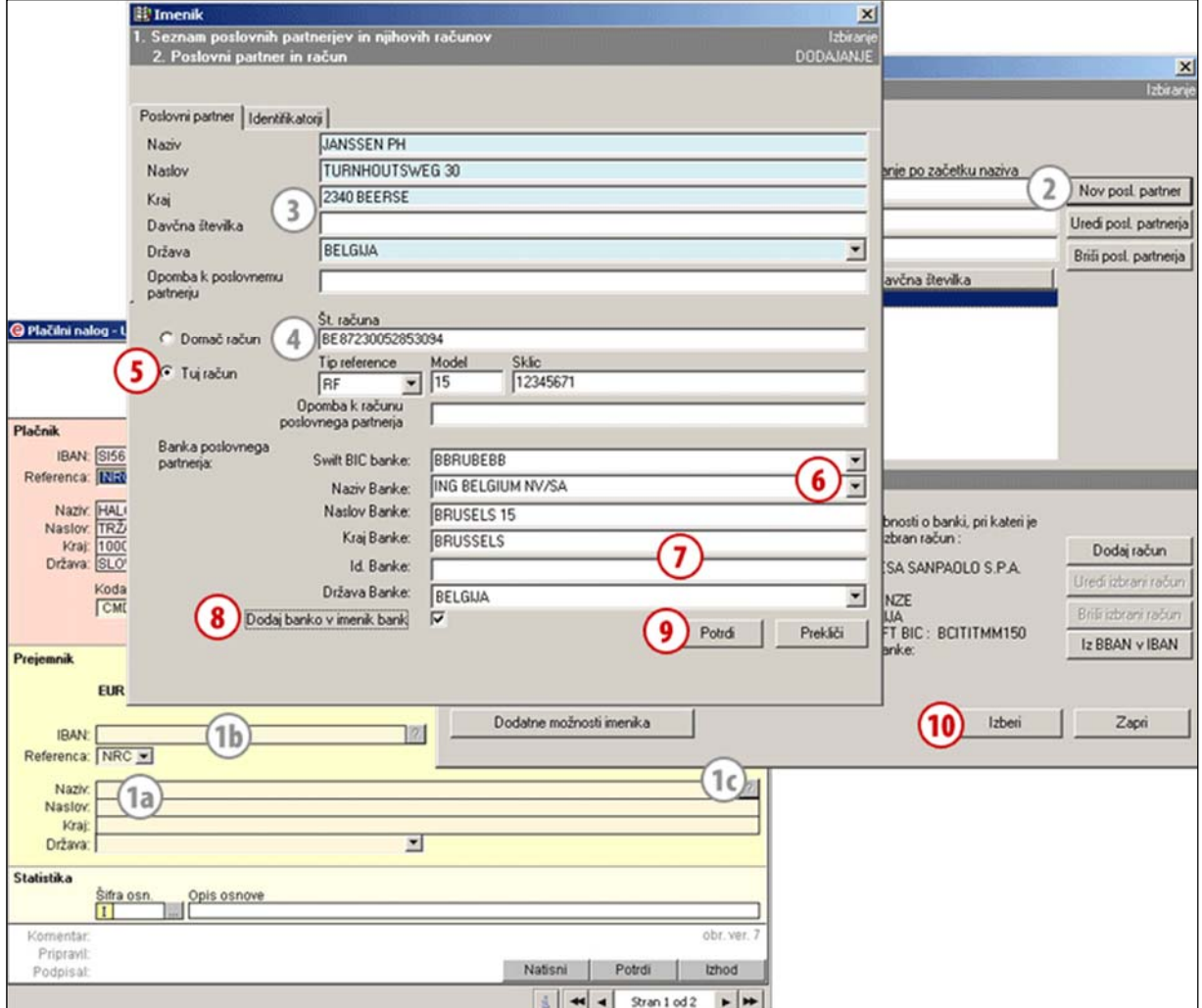

- **1** Iz naloga se imenik se odpre ob vpisu prve črke naziva **(1a)** ali ob vpisu prve številke računa poslovnega partnerja **(1b).** Če ste obvezni vnos v imenik izklopili ali pa izpolnjujete plačilni nalog VP70, imenik odprete s klikom na gumb **»?« (1c)**.
- **2** Kliknite gumb **Nov poslovni partner**.
- **3** V novem oknu vpišite podatke poslovnega partneria.
- **4** V polje **Št. računa** vnesite številko računa.
- **5** Označite »**Tuj račun«**. Odprejo se polja za vnos podatkov o banki, pri kateri ima partner odprt račun.
- **6** Že shranjene banke se ob vpisu SWIFTa ali Naziva banke izpisujejo v spustnem

meniju. Ob izbiri posameznega **SWIFTa** ali **Naziva** iz spustnega menija se izpolnijo še ostali podatki banke. Nadaljujte s korakom 9.

- **7** Če banke v spustnem meniju ni, njene podatke dopišite v vnosna polja.
- **8** Izberite možnost »**Dodaj banko v imenik bank«** in podatki banke se shranijo ter so ob naslednji uporabi na voljo iz spustnega menija v koraku 6.
- **9** Vnos podatkov potrdite s klikom na gumb **Potrdi**.
- **10** S klikom na gumb **Izberi** se imenik zapre in v plačilni nalog se prenesejo podatki izbranega poslovnega partnerja.

## Vnos dodatnega računa k že obstoječemu poslovnemu partnerju

K partnerju, shranjenemu v imeniku, lahko vpišete več bančnih računov.

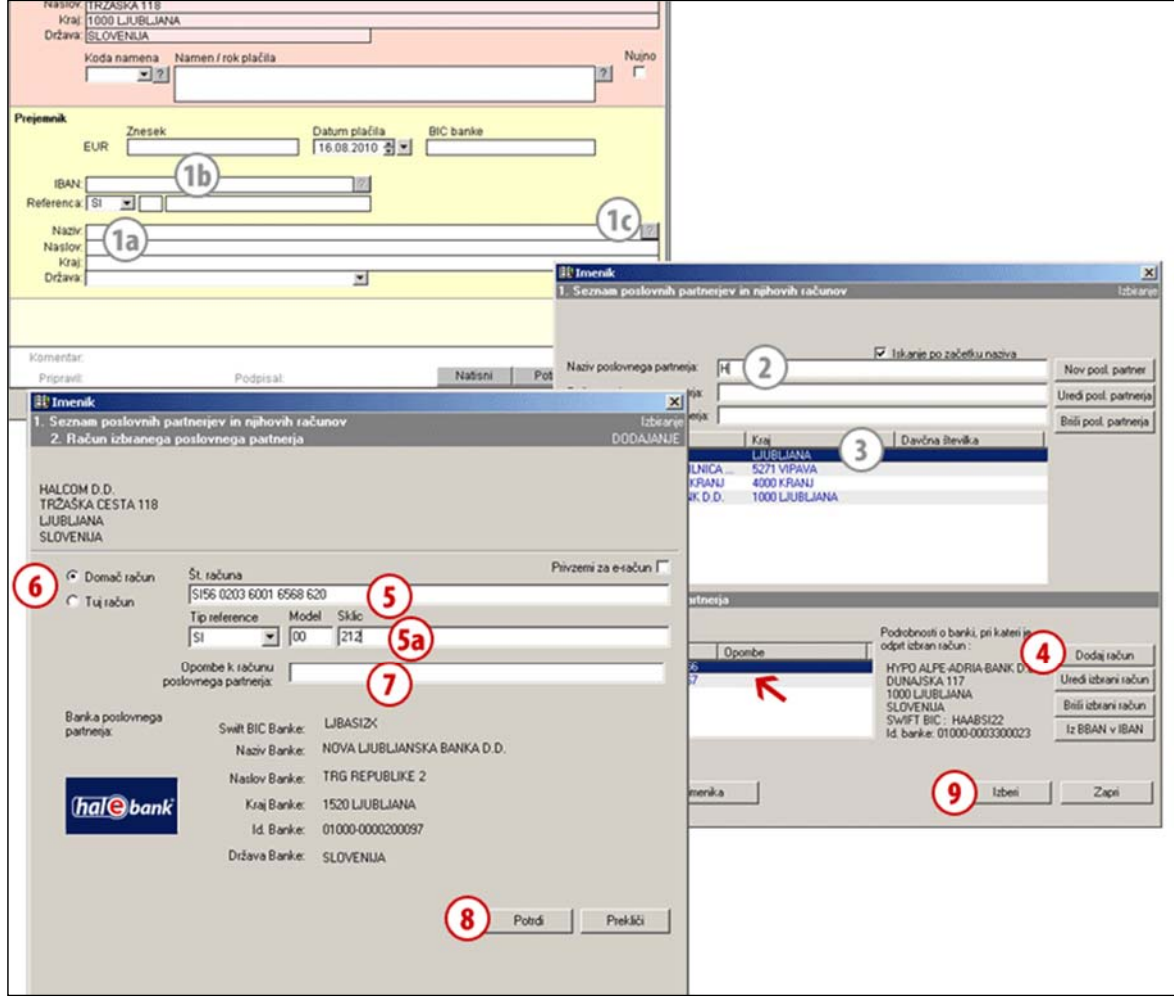

- **1** Iz naloga se imenik odpre ob vpisu prve črke naziva **(1a)**, ob vpisu prve številke računa poslovnega partnerja **(1b)** ali s klikom na gumb **»?« (1c)**.
- **2** Z dopisovanjem v iskalna polja (naziv, račun in davčna številka) zmanjšujete seznam izpisanih poslovnih partnerjev iz imenika **(3)**.
- **3** V seznamu označite izbranega poslovnega partnerja.
- **4** Kliknite na gumb **Dodaj račun**.
- **5** V polje **Št. računa** vpišite račun. Izberite tip reference in vpišite podatke o referenci **(5a).**
- **6** Izberite **tip računa** (domač ali tuj račun).
- **7** V polje **Opombe** lahko vpišete poljubno opombo (npr. v kateri valuti plačujete na račun). Opomba je nato izpisana na osnovnem seznamu računov izbranega poslovnega partnerja  $(\leftarrow)$  in lahko olajša izbiro med več računi.
- **8** Podatke potrdite s klikom na gumb Potrdi.
- **9** S klikom na gumb **Izberi** se imenik zapre in v plačilni nalog se prenesejo podatki izbranega poslovnega partnerja skupaj z računom.

#### *NASVET*

*Za vpis domačega računa glejte tudi poglavje Vnos novega poslovnega partnerja in računa v imenik, za vpis tujega računa pa poglavje Vnos računa poslovnega partnerja z računom v tujini.* 

### Uvoz podatkov v imenik

Podatke o poslovnih partnerjih in njihovih računih lahko tudi uvozite iz drugih programov, denimo računovodskih, ali pa jih uvozite iz obstoječih prometnih postavk iz e-banke.

### **Postopek uvoza podatkov v imenik**

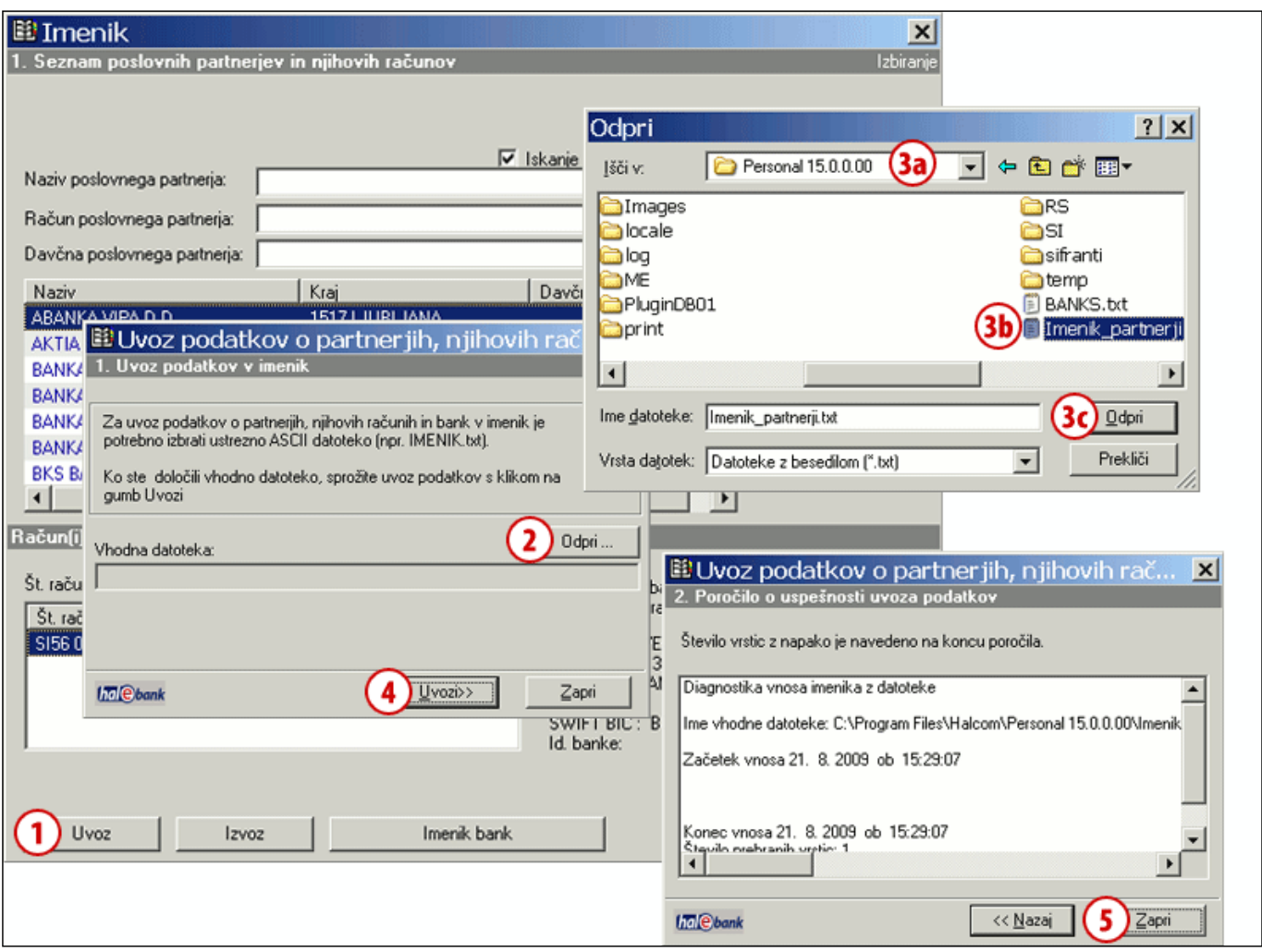

Odprite imenik preko menijske izbire **Orodja > Imenik,** s klikom na **ikono knjige** v orodni vrstici ali z ukazom **Alt + A**.

- **1** Kliknite na gumb **Uvoz**.
- **2** Odpre se novo okno, v katerem kliknite na gumb **Odpri**.
- **3** V novem oknu izberite lokacijo datoteke **(3a)** in datoteko **(3b)**, ki jo želite uvoziti, in kliknite na gumb **Odpri (3c)**.
- **4** Uvoz potrdite s klikom na gumb **Uvozi**.
- **5** Odpre se novo okno, ki prikazuje poročilo o uspešnosti uvoza imenika iz datoteke. Okno zaprite s klikom na **Zapri**. Podatki o novih poslovnih partnerjih in njihovih računih so shranjeni v imenik.

### **Uvoz podatkov v imenik iz prometnih postavk**

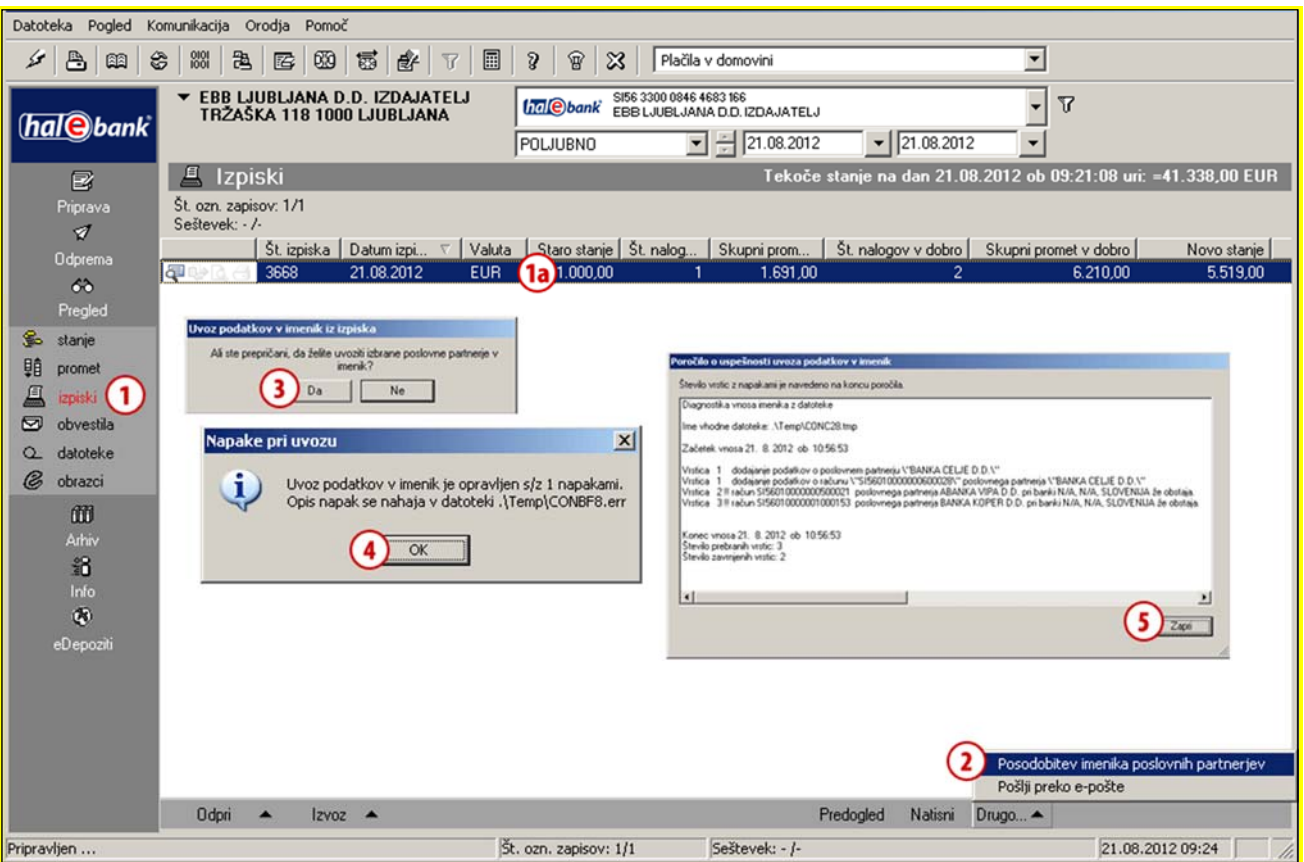

- **1** V mapi **Pregled > Izpiski (1)** izberite izpisek **(1a)** (ali več izpiskov), iz katerih želite podatke o poslovnih partnerjih uvoziti v imenik.
- **2** Izberite ukaz **Drugo > Posodobitev imenika poslovnih partnerjev**.
- **3** V oknu »Uvoz podatkov v imenik iz izpiska« izbiro potrdite. V imenik se prenesejo podatki o plačnikih iz nalogov v dobro in podatki o prejemnikih iz nalogov breme (podatki o nazivu, naslovu in računu (brez podatkov o sklicu).
- **4** V primeru, da podatki o poslovnem partnerju že obstajajo, se odpre okno »Napake pri uvozu«, kjer je izpisano število napak (poslovnih partnerjev, ki v imeniku že obstajajo). Program v imenik doda le podatke o novih poslovnih partnerjih. Okno zaprite.
- **5** Izpiše se poročilo o uspešnosti uvoza podatkov v imenik. Okno zapite. Podatki o novih poslovnih partnerjih in njihovih računih so shranjeni v imenik.

# **Delo s podatki v imeniku**

Imenik lahko odprete tudi preko menijske izbire **Orodja > Imenik (A)**, s klikom na **ikono knjige (B)** v orodni vrstici ali pa z ukazom **Alt + A**. V tem primeru lahko podatke poslovnih partnerjev samo shranjujete in urejate, za vpis v plačilni nalog pa so vam na voljo le iz imenika, ki se odpre med izpolnjevanjem plačilnega naloga.

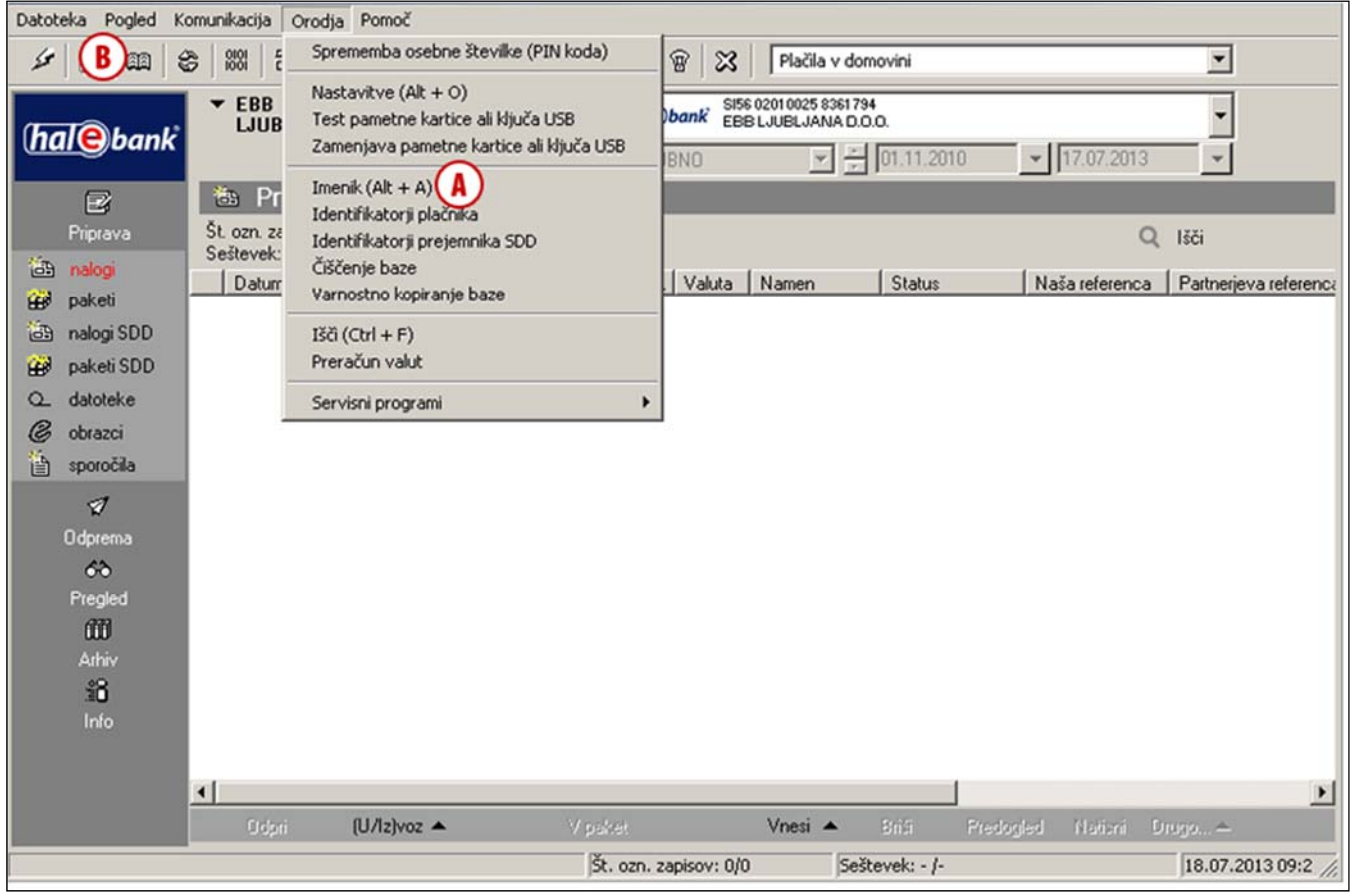

### Urejanje podatkov v imeniku

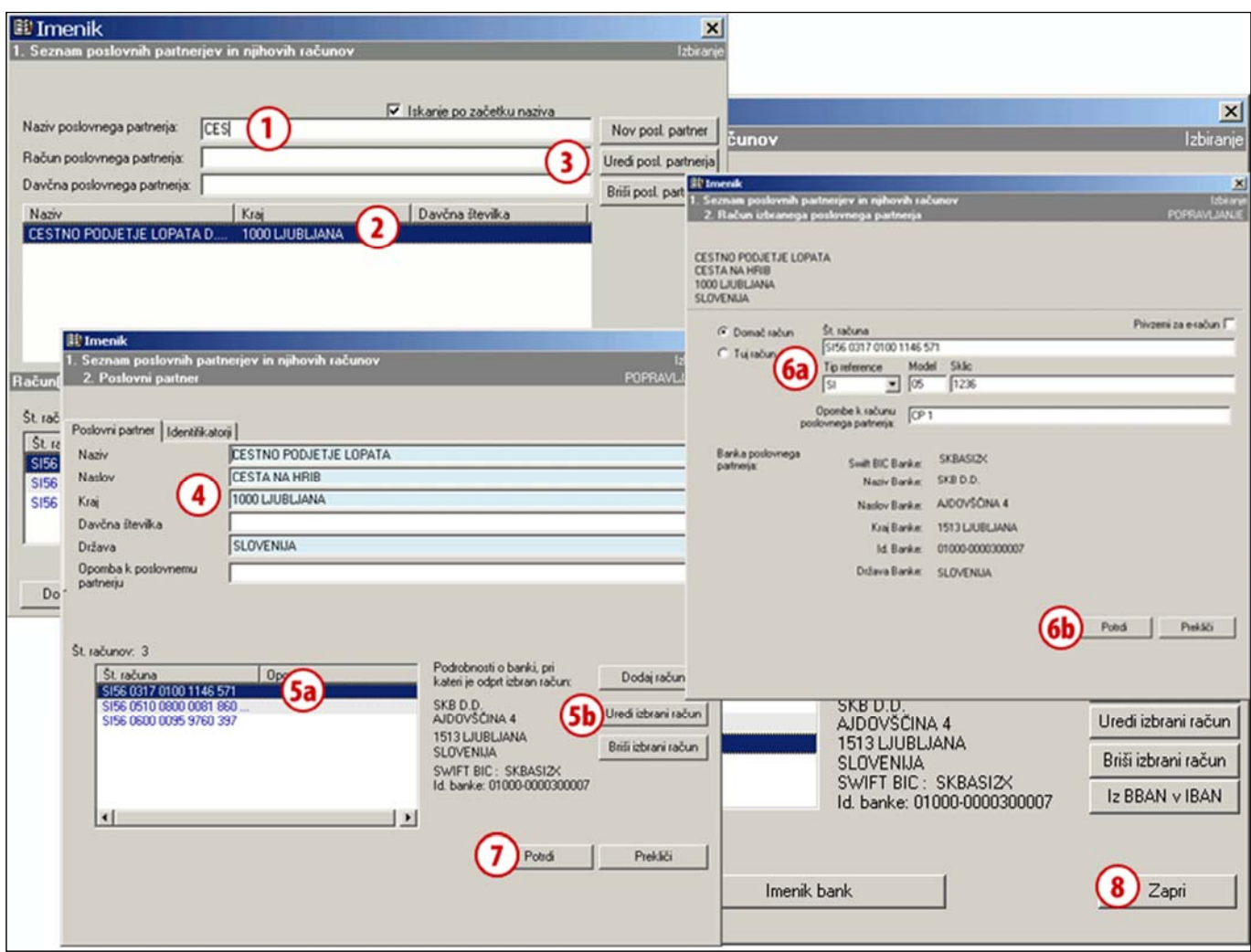

Odprite imenik preko menijske izbire **Orodja > Imenik,** s klikom **na ikono knjige** v orodni vrstici ali z ukazom **Alt + A**.

- **1** Iskanje poslovnega partnerja v imeniku si lahko olajšate z vnosom naziva, računa ali davčne številke v iskalna polja. V seznamu **(2)** se izpišejo le tisti poslovni partnerji, ki ustrezajo vpisanim nizom v iskalna polja.
- **2** V seznamu izberite poslovnega partnerja, ki mu želite popraviti podatke.
- **3** Kliknite na gumb **Uredi posl. partnerja** in odpre se novo okno s podatki partnerja (glej nasvet)**.**
- **4** Ustrezno popravite vsebino podatkov o poslovnem partnerju.
- **5** Če želite popraviti račun poslovnega partnerja, izberite ustrezni račun **(5a)** in kliknite na gumb **Uredi izbrani račun (5b)**.
- **6** V novem oknu spremenite podatke o računu poslovnega partnerja **(6a)**. Popravke potrdite s klikom na gumb **Potrdi (6b)**.
- **7** V oknu s podatki poslovnega partnerja ponovno potrdite popravke z gumbom **Potrdi**.
- **8** V oknu Seznam poslovnih partnerjev in njihovih računov z ukazom **Zapri** zaprite okno.

*NASVET*

*Do urejanja ali brisanja izbranega računa lahko hitreje dostopate s klikom na gumb Uredi izbrani račun ali Briši izbrani račun v prvem oknu imenika desno spodaj*

### Brisanje poslovnega partnerja iz imenika

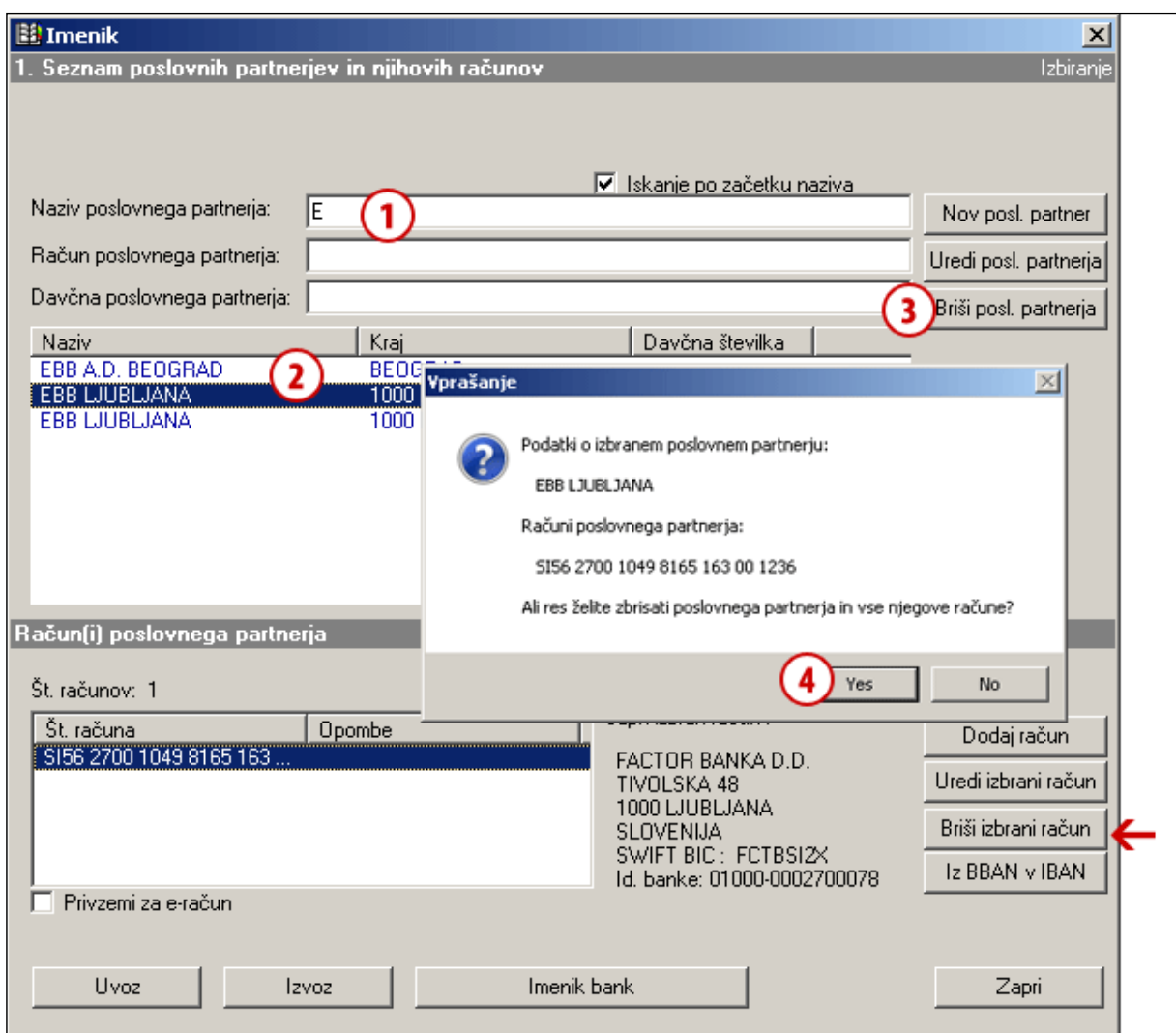

Odprite imenik preko menijske izbire **Orodja > Imenik,** s klikom **na ikono knjige** v orodni vrstici ali z ukazom **Alt + A**.

- **1** Iskanje poslovnega partnerja v imeniku si lahko olajšate z vnosom naziva, računa ali davčne številke v iskalna polja. V seznamu **(2)** se izpišejo le tisti poslovni partnerji, ki ustrezajo vpisanim nizom v iskalna polja.
- **2** V seznamu izberite poslovnega partnerja, ki ga želite brisati.
- **3** Kliknite na gumb **Briši posl. partnerja** in v novem oknu se izpišejo podatki

poslovnega partnerja, ki ga želite brisati (glej nasvet)**.**

**4** Potrdite brisanje podatkov in izbrani poslovni partner ter vsi njegovi računi so izbrisani.

### *NASVET*

*Če želite brisati le en račun pri izbranem poslovnem partnerju, lahko v prvem oknu imenika izberete poslovnega partnerja in ustrezni račun ter kliknete na gumb Briši izbrani račun (na sliki označeno s puščico ).* 

### Izvoz podatkov iz imenika

Podatke o poslovnih partnerjih in njihovih računih lahko iz imenika **izvozite** in uporabite v drugih programih.

### **Postopek izvoza podatkov iz imenika**

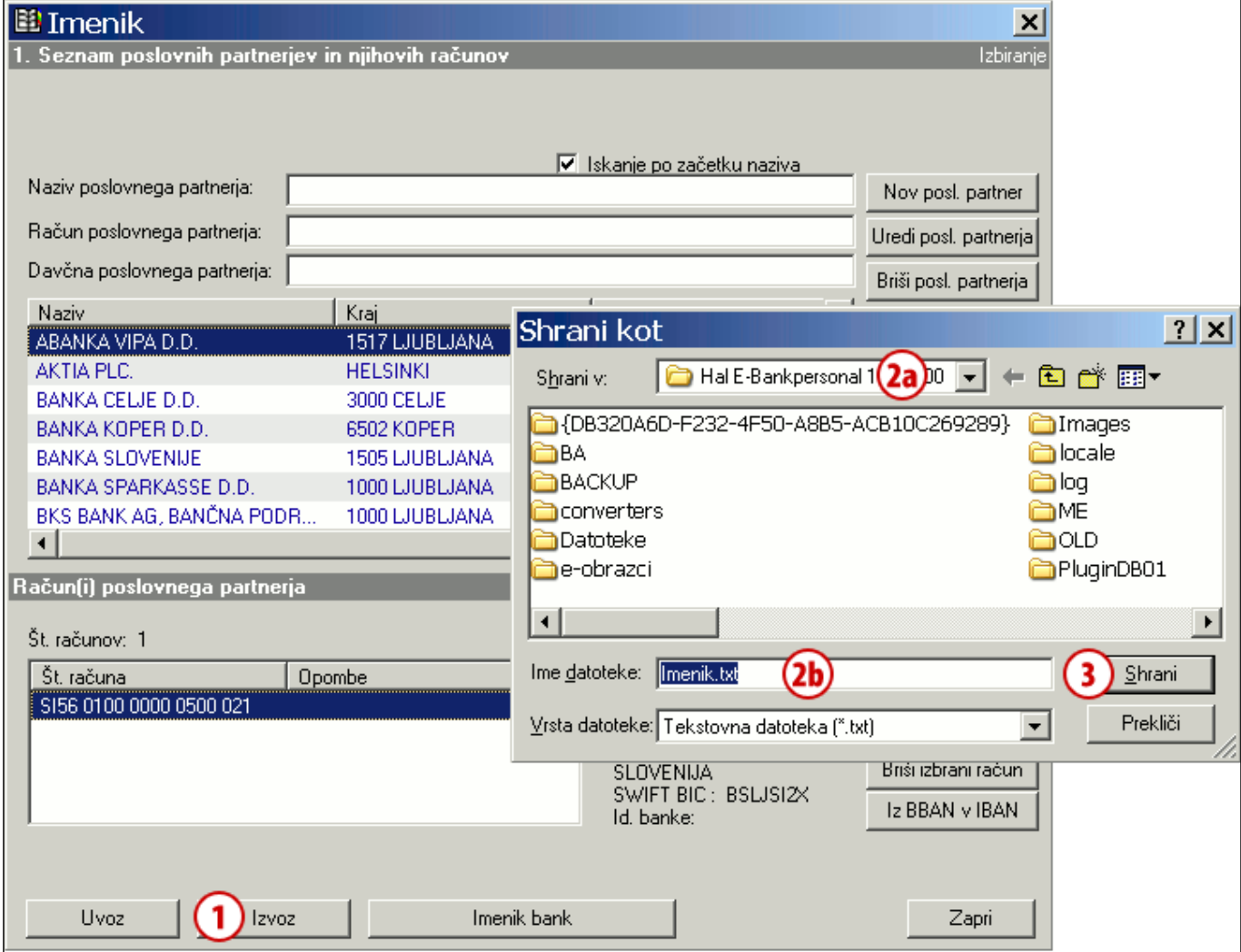

Odprite imenik preko menijske izbire **Orodja > Imenik,** s klikom **na ikono knjige** v orodni vrstici ali z ukazom **Alt + A**.

- **1** Kliknite na gumb **Izvoz**.
- **2** Odpre se novo okno, kjer določite lokacijo **(2a)** in ime datoteke **(2b)**, v katero se shranijo izvoženi podatki.
- **3** Izvoz potrdite s klikom na gumb **Shrani**. *(Če se pojavijo dodatna opozorila, jih zaprite.)*

### Pretvarjanje računov v mednarodno IBAN obliko

**Transakcijski računi** partnerjev so lahko zapisani v slovenski **BBAN** ali mednarodni **IBAN** obliki:

- primer slovenske oblike transakcijskega računa BBAN je 05100-8000081860,
- primer mednarodne strukture transakcijskega računa IBAN pa je SI56 0510 0800 0081 860.

V plačilni nalog UPN/SEPA lahko vpišete le račune v IBAN obliki. Predlagamo vam, da vse ali izbrane račune, ki so v imeniku shranjeni v BBAN obliki, enostavno pretvorite v novejšo – IBAN obliko.

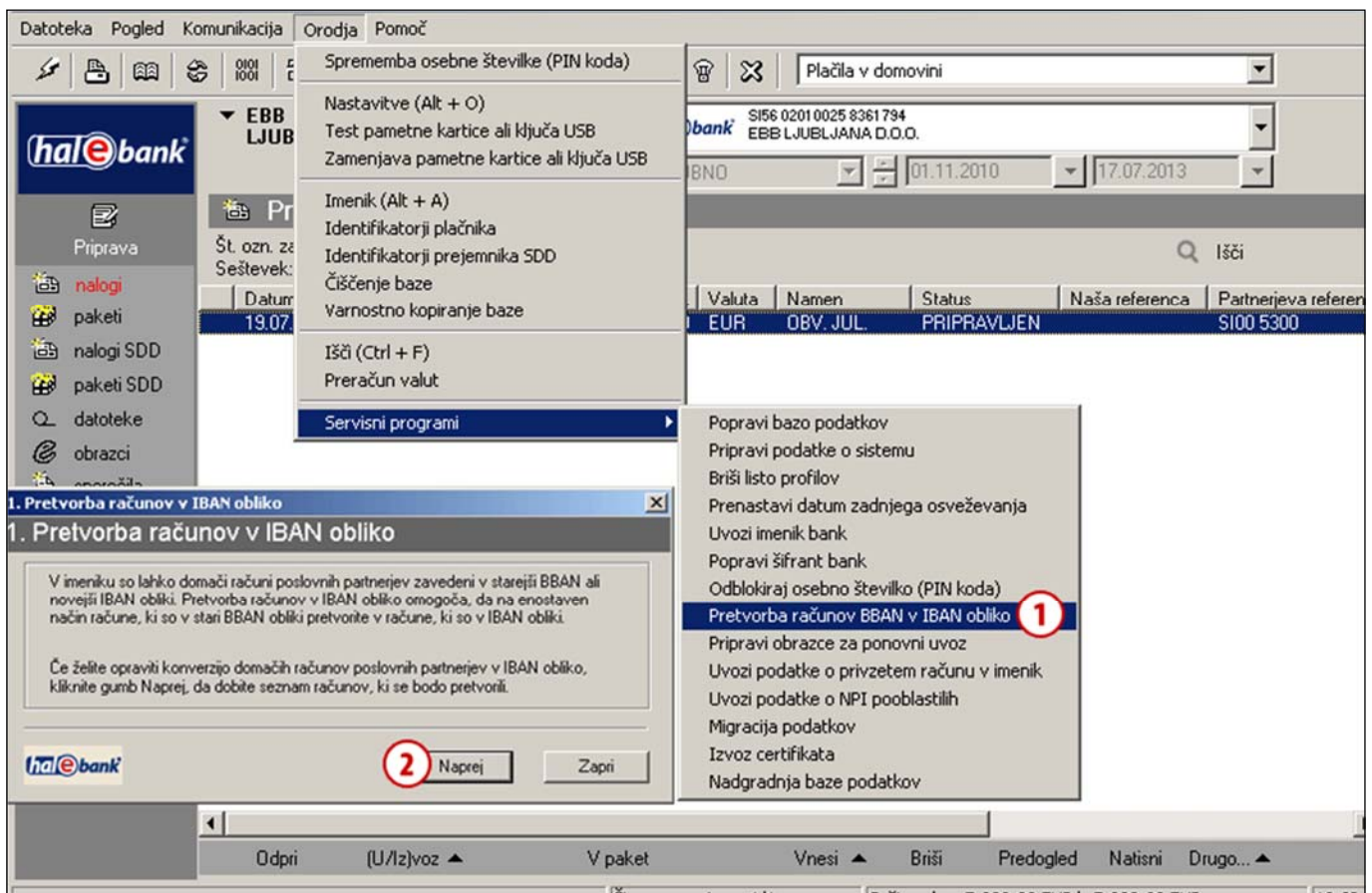

- **1** V menijski vrstici izberite **Orodja > Servisni programi**. Iz nabora možnosti izberite **Pretvorba računov BBAN v IBAN obliko**.
- **2** Odpre se novo okno s kratkim opisom funkcije. Nadaljujte s klikom na gumb **Naprej**.

**Nadaljevanje na naslednji strani …** 

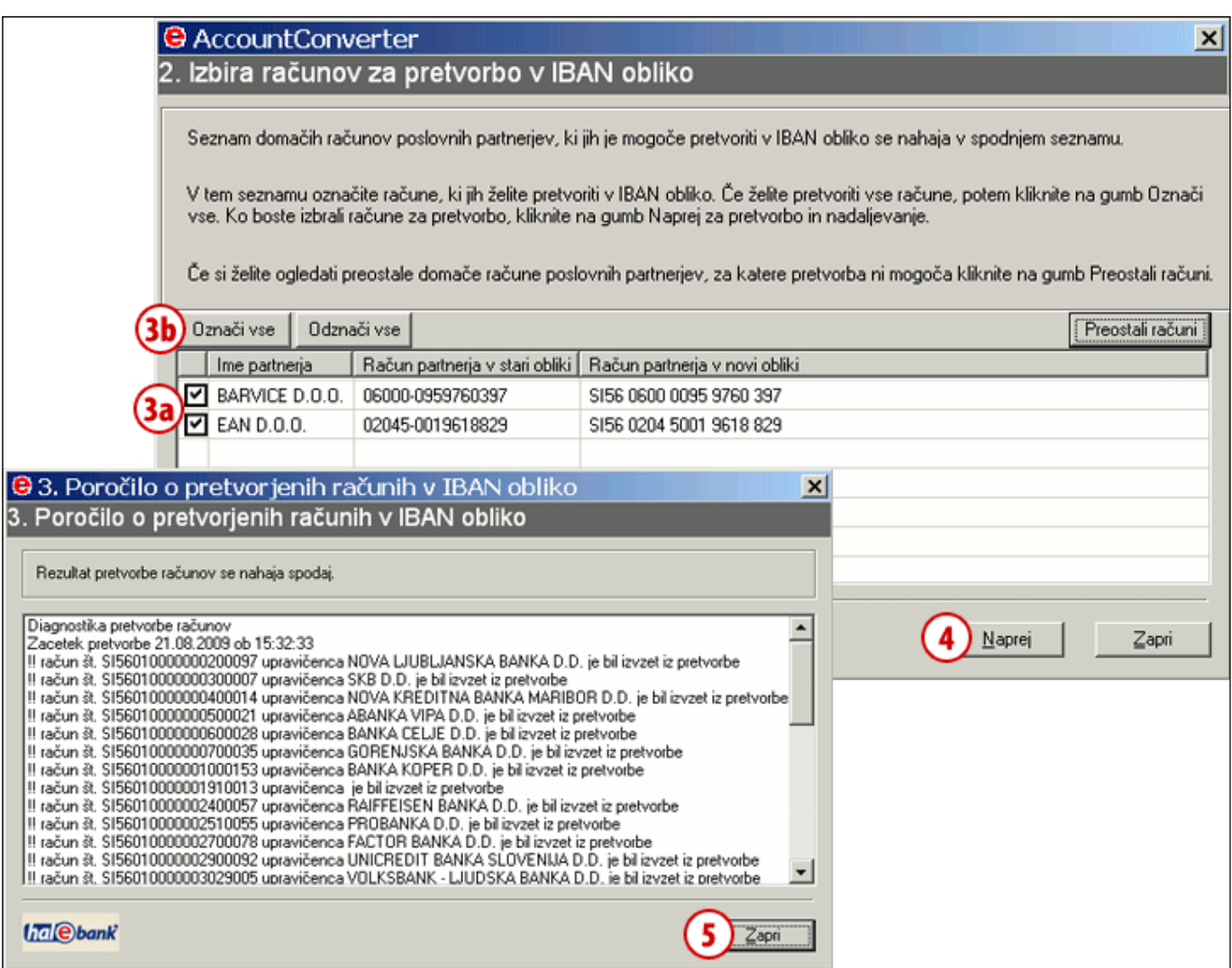

- **3** V novem oknu je izpisan seznam računov, ki so v vašem imeniku shranjeni v BBAN obliki. V seznamu lahko s kljukico na začetku vrstice označite posamezne račune **(3a)** za pretvorbo v IBAN, lahko pa s klikom na gumb **Označi vse (3b)** označite vse račune.
- **4** Ob kliku na gumb **Naprej** se vsi označeni računi pretvorijo v IBAN obliko.
- **5** Odpre se novo okno s poročilom o uspešnosti pretvorbe označenih računov. Vsi računi, ki so bili že prej zapisani v IBAN obliki, so izvzeti iz pretvorbe. Okno zaprite.

## **Nastavitve imenika**

Nekatere funkcionalnosti imenika lahko nastavite in prilagodite svojim potrebam:

- vnos podatkov poslovnega partnerja brez uporabe imenika (tudi v plačilnih nalogih),
- iskanje v imeniku po delnem nazivu in
- uporaba velikih in malih črk.

### Vnos podatkov posl. partnerja brez uporabe imenika

Podatke poslovnega partnerja lahko vnesete v plačilni nalog brez uporabe imenika. Če podatke vnesete zgolj v plačilni nalog, se ti ne shranijo v imenik. Pri ponovnem plačilu istemu posl. partnerju si namesto imenika lahko pomagate s podvojitvijo naloga iz arhiva ali pa nalog shranite kot predlogo.

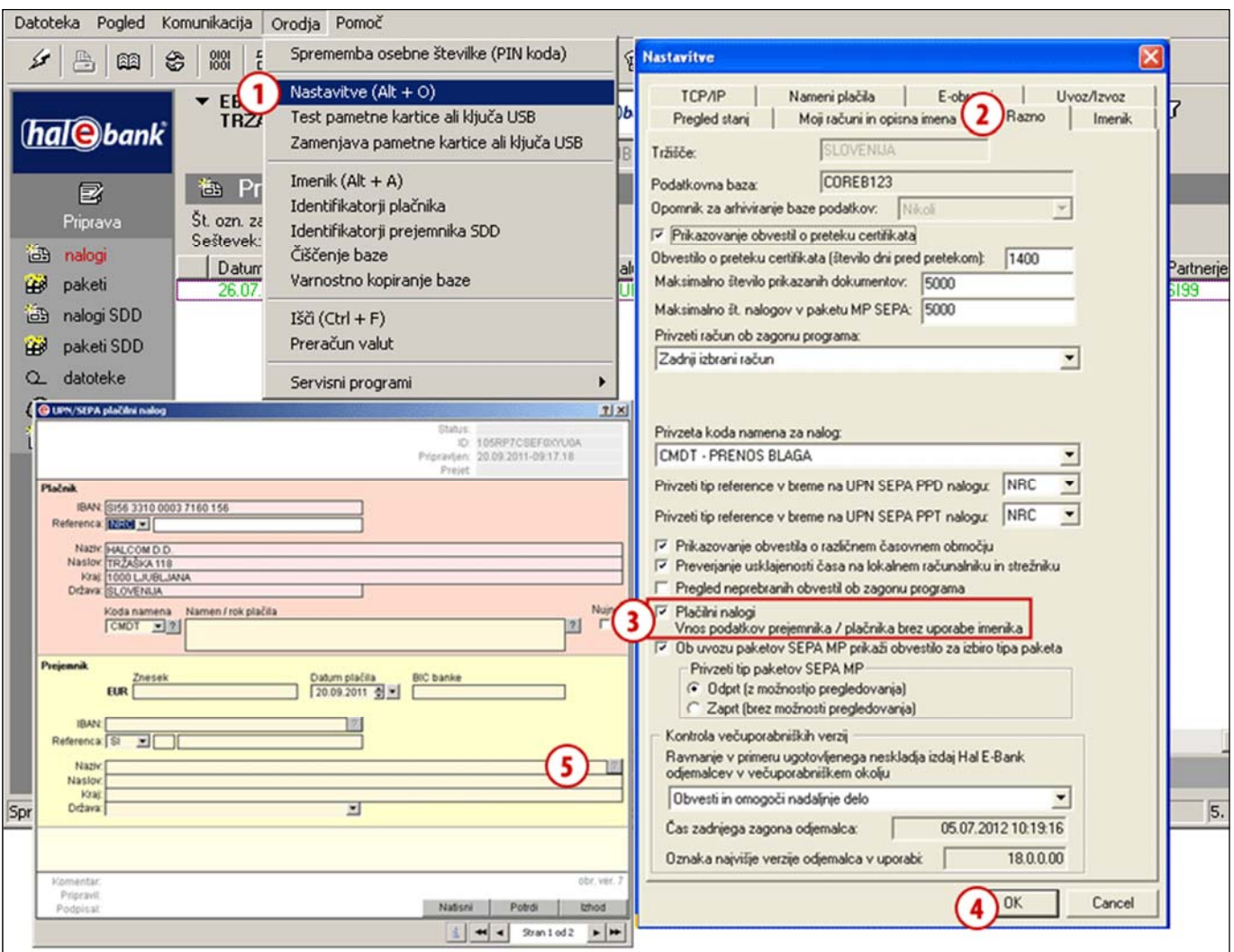

- **1** Vnos podatkov brez uporabe imenika vklopite v menijski izbiri **Orodja > Nastavitve (Alt + O)**.
- **2** V oknu »**Nastavitve**« kliknite na zavihek **Razno**.
- **3** Izberite **»Plačilni nalog Vnos podatkov prejemnika brez uporabe imenika«**.
- **4** Potrdite spremembo.
- **5** Ob vpisovanju podatkov poslovnega partnerja v nalog se imenik ne odpre samodejno. Če želite pri izpolnjevanju naloga odpreti imenik, kliknite gumb **»?«** ob polju »Naziv«.

### Iskanje v imeniku posl. partnerjev po delnem nazivu

Iskanje po nazivu poslovnega partnerja ali banke je mogoče po začetku naziva ali poljubnem vzorcu v nazivu.

Primer: Pri vklopljenem iskanju poljubnega vzorca v nazivu je rezultat iskanja za »**Lj**« tudi EBB **Lj**ubljana, medtem ko je v primeru iskanja v začetku naziva, **EB**B Ljubljana rezultat le za »**EB**…«. Privzeta nastavitev je iskanje v začetku naziva.

![](_page_16_Picture_99.jpeg)

- **1** Iskanje po poljubnem vzorcu v nazivu vklopite v menijski izbiri **Orodja > Nastavitve.**
- **2** V oknu »**Nastavitve**« kliknite na zavihek **Imenik**.
- **3** Izberite »**Iskanje po poljubnem vzorcu v nazivu**«.
- **4** Potrdite spremembo.

#### *NASVET*

*Iskanje v začetku naziva lahko vklopite ali izklopite tudi v imeniku, in sicer s klikom na kljukico v oknu imenika na sredini zgoraj (Iskanje po začetku naziva).* 

### Uporaba velikih in malih črk

V imeniku je privzeta uporaba samo velikih tiskanih črk, lahko si pa v nastavitvah vklopite uporabo velikih in malih črk.

![](_page_17_Picture_62.jpeg)

- **1** Uporabo velikih in malih črk vklopite v menijski izbiri **Orodja > Nastavitve**.
- **2** V oknu »Nastavitve« kliknite na zavihek **Imenik**.
- **3** Izberite »**Uporaba velikih in malih črk**«.
- **4** Potrdite spremembo.